確認サイトへのアカウント登録について

令和 6 年度入試より本校入試が『インターネット出願』となります。

# 【ご注意ください】 ・出願確認アカウントの作成は、1 つの学校につき 1 つとなります。 ・アカウントの有効期限は登録年度内(~令和7年3月 31 日)です。次年度出願確認には再度登録が必 要となります。 ・迷惑メール対策等でドメイン指定受信を設定されている場合は、「@seed.software」の受信を許可して ください。

※岐阜県外の先生は、生徒の出願が終わるまで学校名が表示されません。早めに登録を済まされたい学 校の先生は、本校(担当 平野)まで学校名と担当の先生名をお知らせください。よろしくお願いし ます。

## 【アカウント登録手順】

①本校ホームページ(「入試案内・出願について」または「インターネット出願」)のリンクから、WEB 出願 サイト(プラスシード)にアクセスしてください。

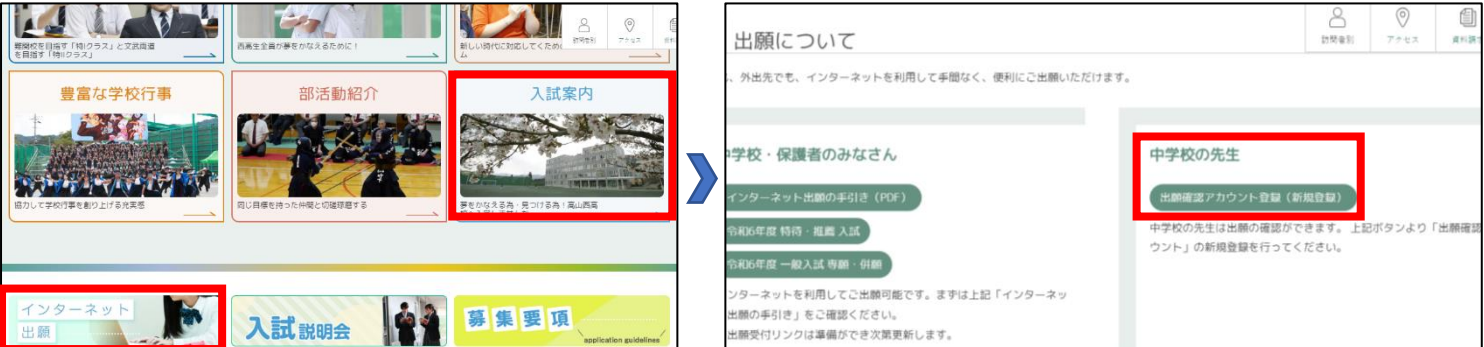

本校ホームページ (出願について) QR コード

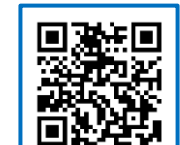

URL:<https://takanishi.ed.jp/jr/jr.html#link-target-02>

※本校ホームページ(出願について)は上の QR コード・URL からアクセスするか、本校ホームページをご覧くださ い。

※下の QR コード・URL からもログイン画面にアクセスできます。

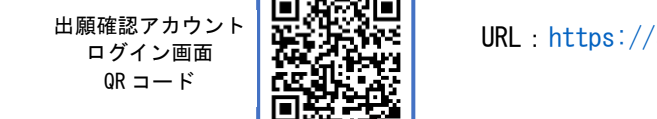

URL:[https://seed.software/teacher/login?school\\_code=takanishi\\_ed](https://seed.software/teacher/login?school_code=takanishi_ed)

②ログイン画面下部にある「新規登録」をクリックしてください。

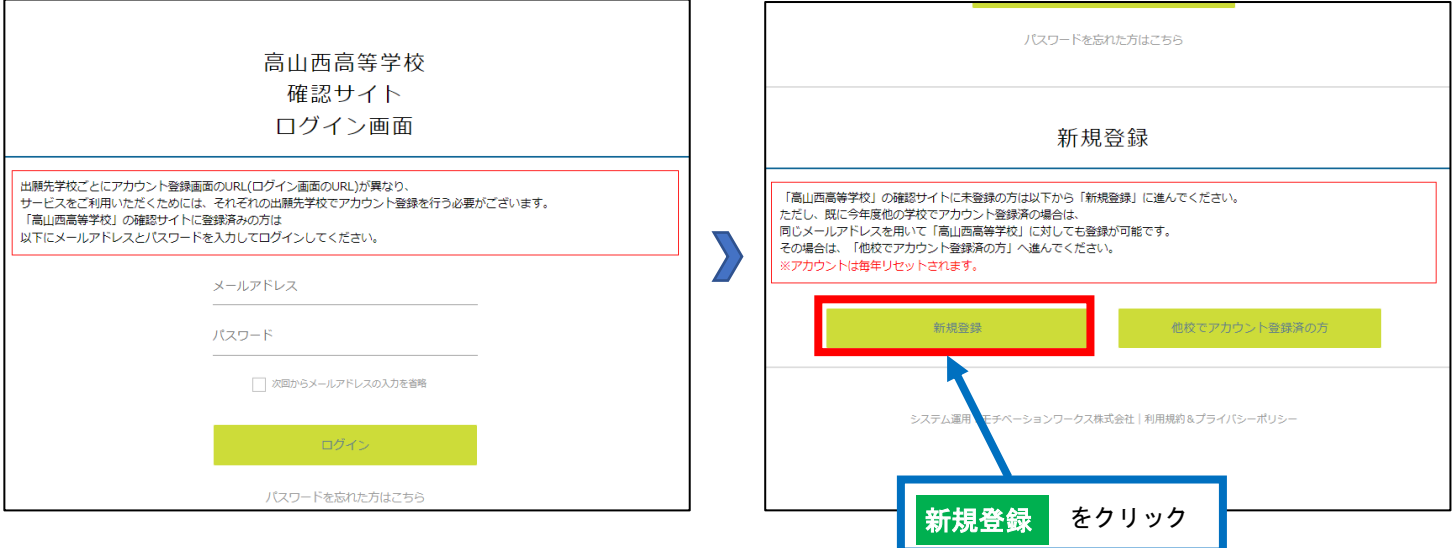

③登録するメールアドレスを入力し、利用規約をご確認いただき、「送信する」をクリックしてください。

#### 【注意事項】

・出願確認アカウントの作成は、1 学校につき 1 つまでとなります。

・アカウントの有効期限は今年度のみとなり、次年度の出願確認には再度新規登録が必要となります。

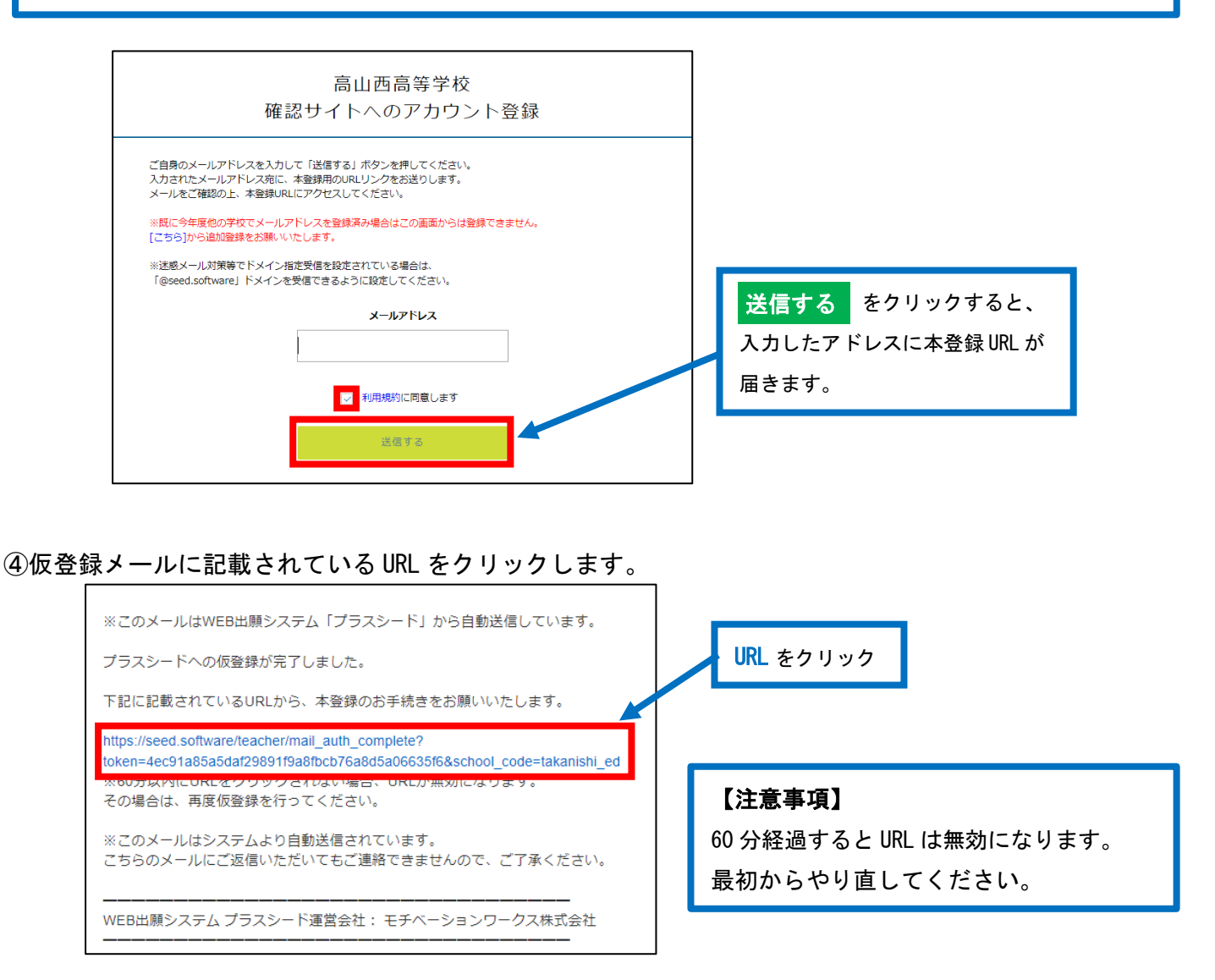

⑤「学校名」を選択し、「学年主任の先生の名前」「パスワード」等を入力して登録してください。

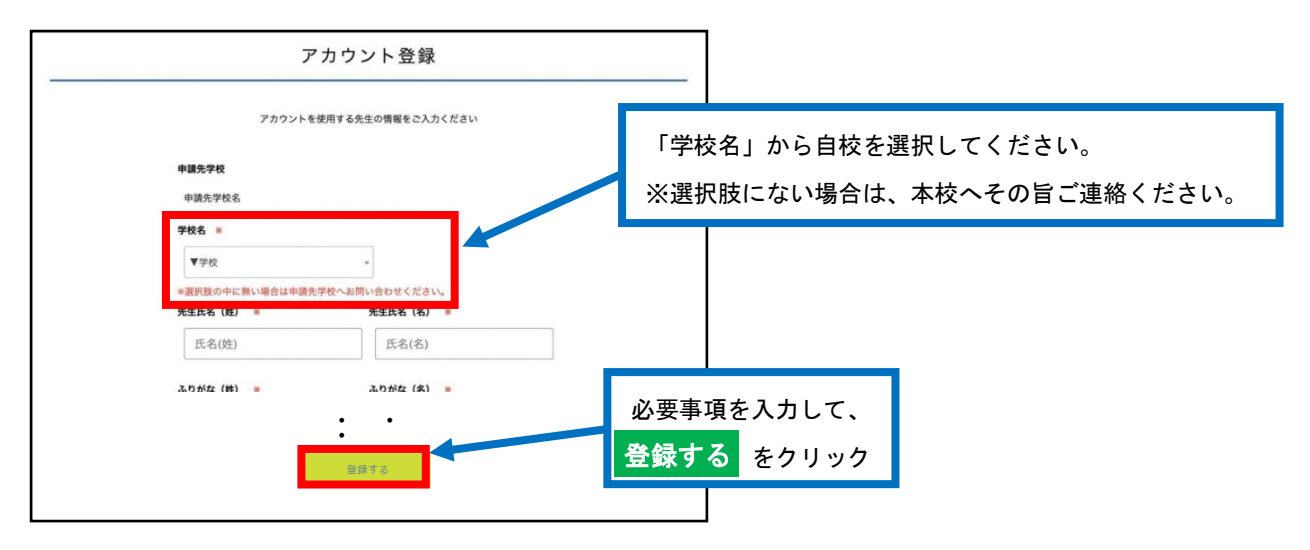

#### ⑥完了後、本登録完了メールが送信されます。

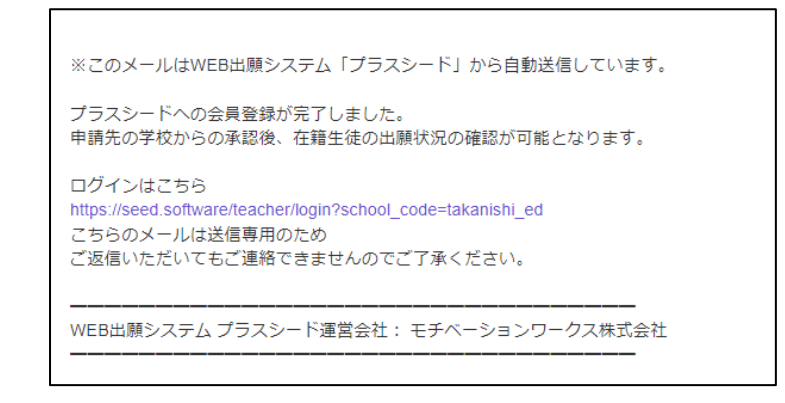

⑦本登録完了後の画面に表示される「ログインする」をクリックしてログインしてください。

※①のログイン URL または本校ホームページ(「入試案内・出願について」または「インターネット出願」)

のリンクからもアクセスできます。

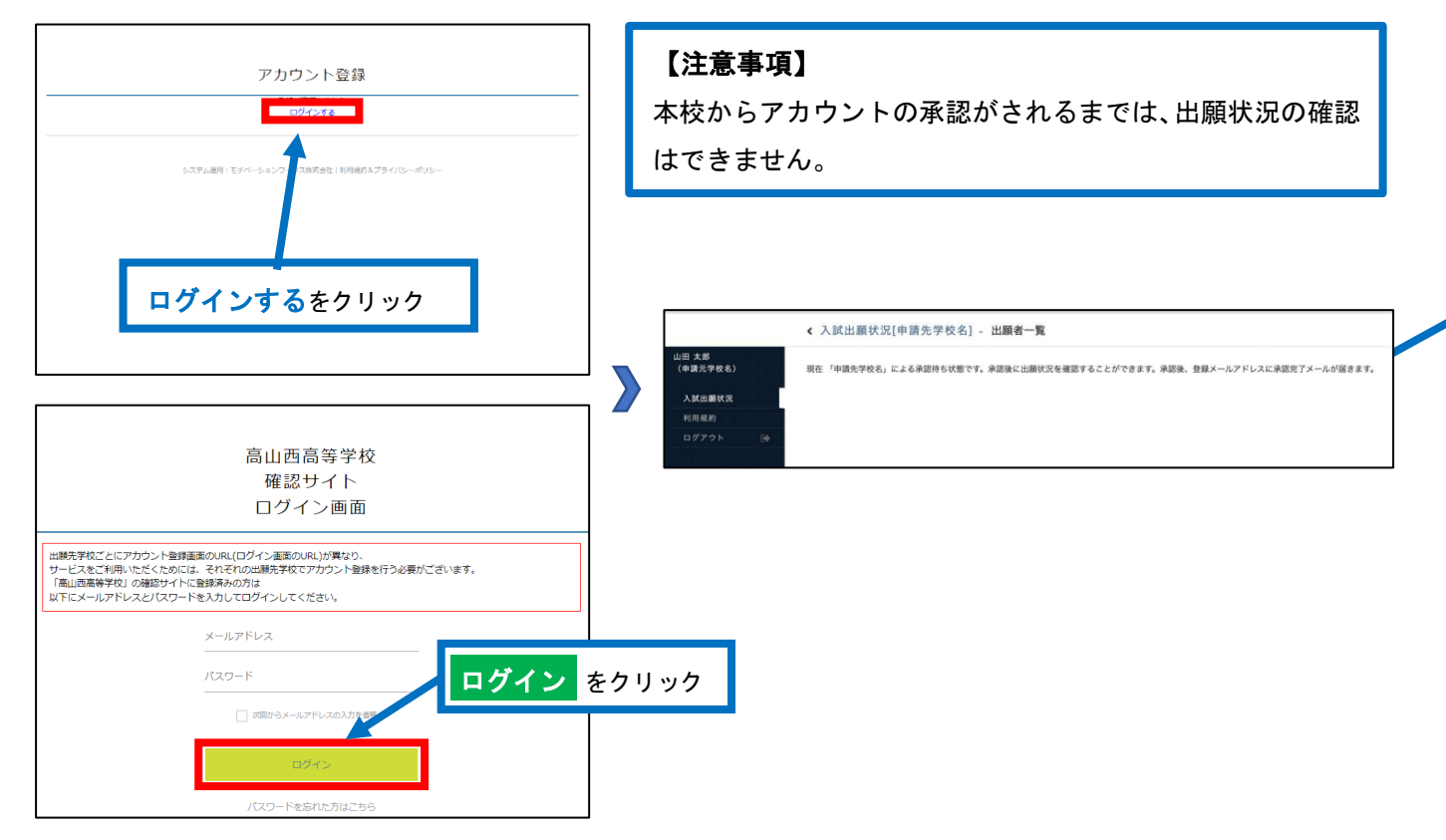

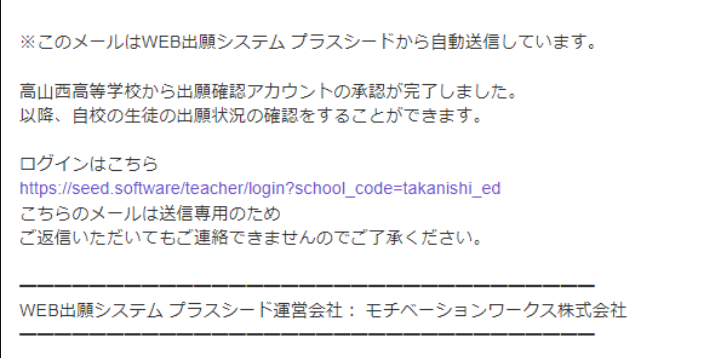

⑨ログイン後、画面左部の「入試出願状況」を選択してください。自校の生徒の出願状況を確認することが できます。

また、合格発表の掲載期間内にこちらから合否結果を確認することができます。

【承認前】 【承認後】

r

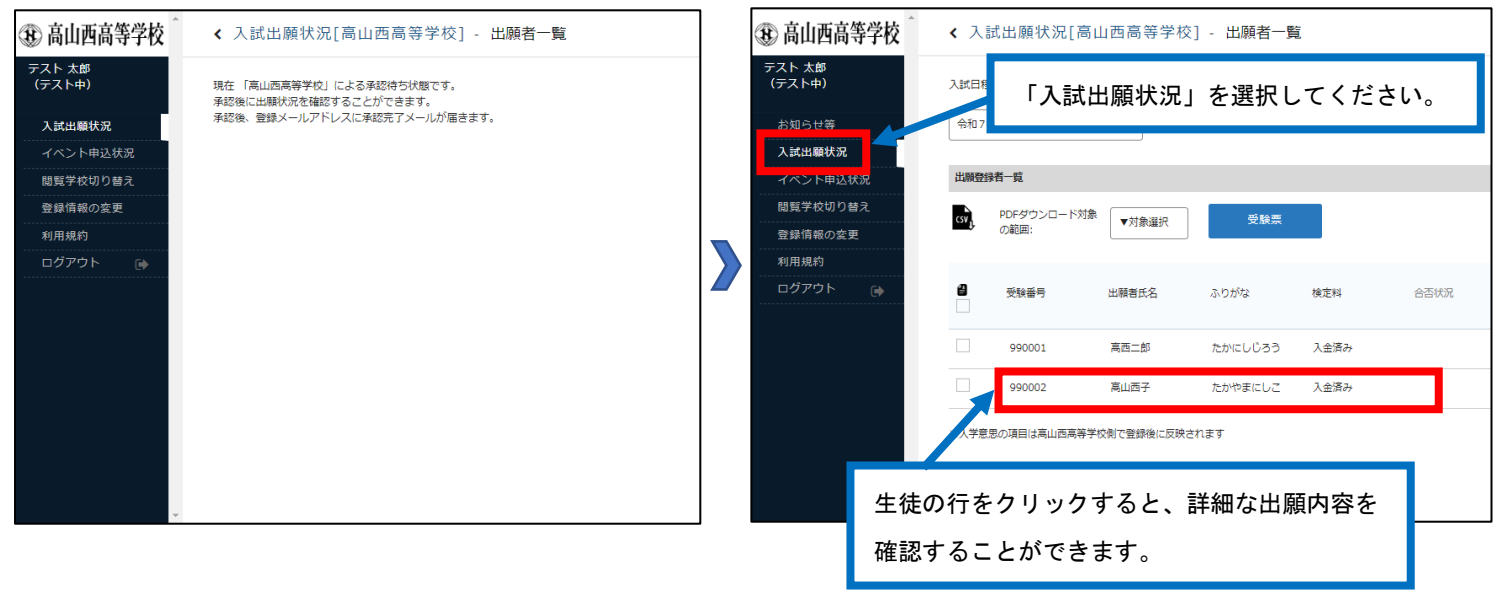

### 【注意事項】

こちらから出願内容の変更をすることはできません。変更をご希望の際は、本校まで直接ご連絡ください。

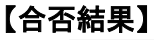

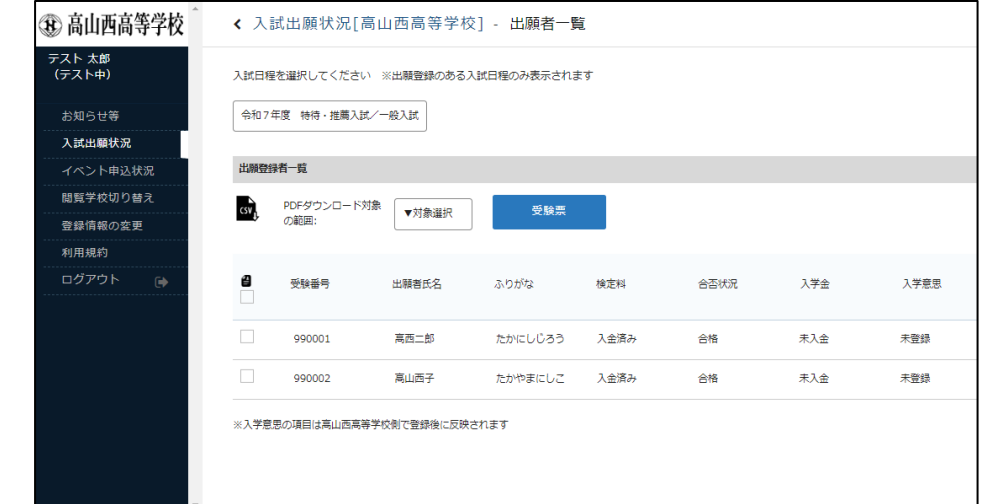

\*画面左部の「イベント申込状況」を選択すると、オープンキャンパスなどの申込状況を確認することがで きます。

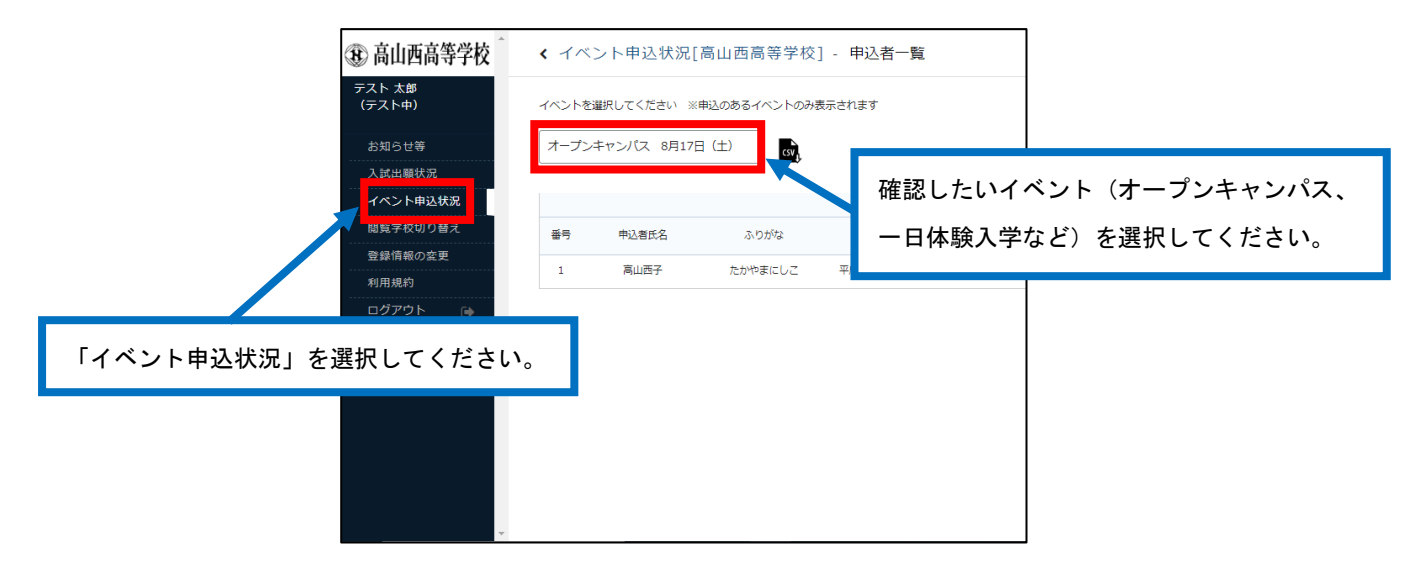